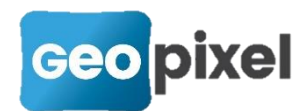

# **Release Note** 2023.1.1

La version 2023.1.1 intègre la gestion des blocs dynamiques en version « dwg ».

Attention cette version change le format du fichier .top ainsi que le format des bibliothèques. La compatibilité avec les anciennes études et codification est seulement ascendante.

## **Prise en compte des blocs dynamiques**

Cette nouvelle version prend en compte le paramétrage des blocs dynamiques.

Préambule

Pour utiliser des blocs dynamiques vous devez les créer sous autocad. Dans TopoCalc seul le paramétrage de ces blocs est configurable.

Les blocs dynamiques doivent se trouver dans le fichier prototype de votre bibliothèque.

#### Configuration des paramètres des blocs dynamiques

.

Dans la boîte de dialogue de configuration des codes blocs, si vous sélectionnez un bloc dynamique vous pouvez configurer ses paramètres en cliquant sur le bouton

Paramétres dynamiques >>

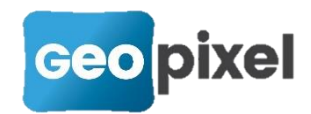

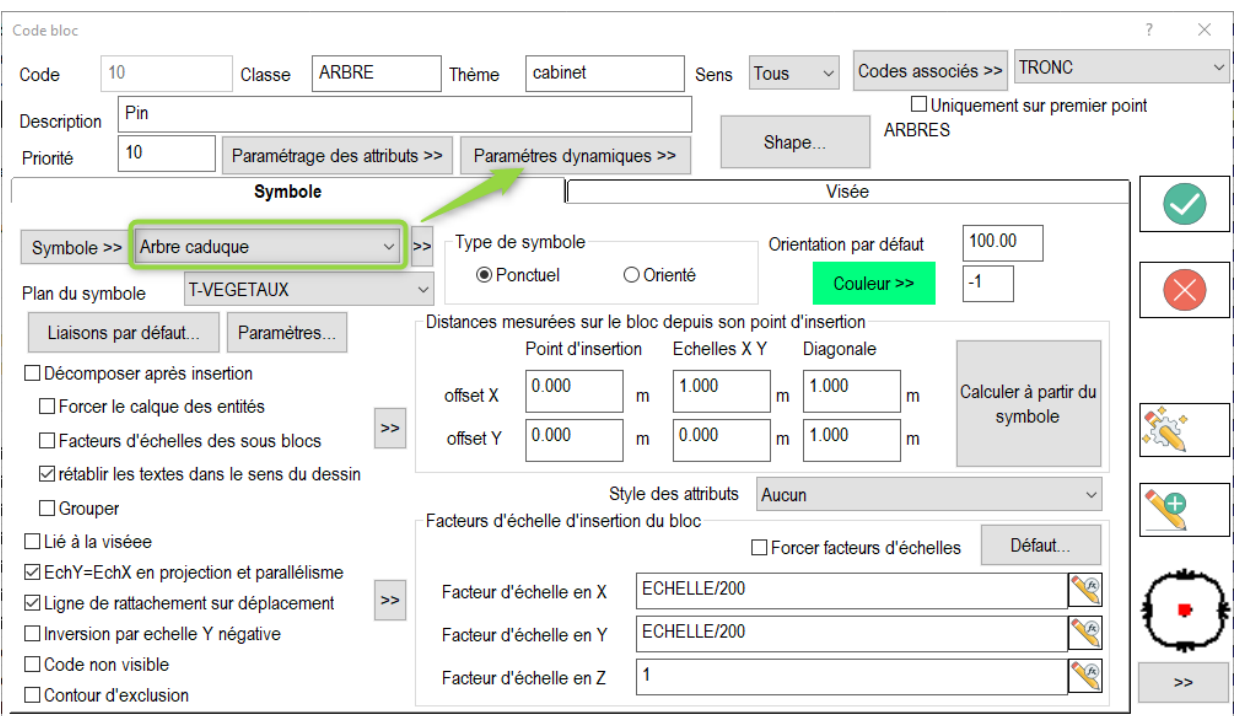

Ci-dessus « Arbre caduque » est un bloc dynamique, suite au clic sur le bouton vous obtenez :

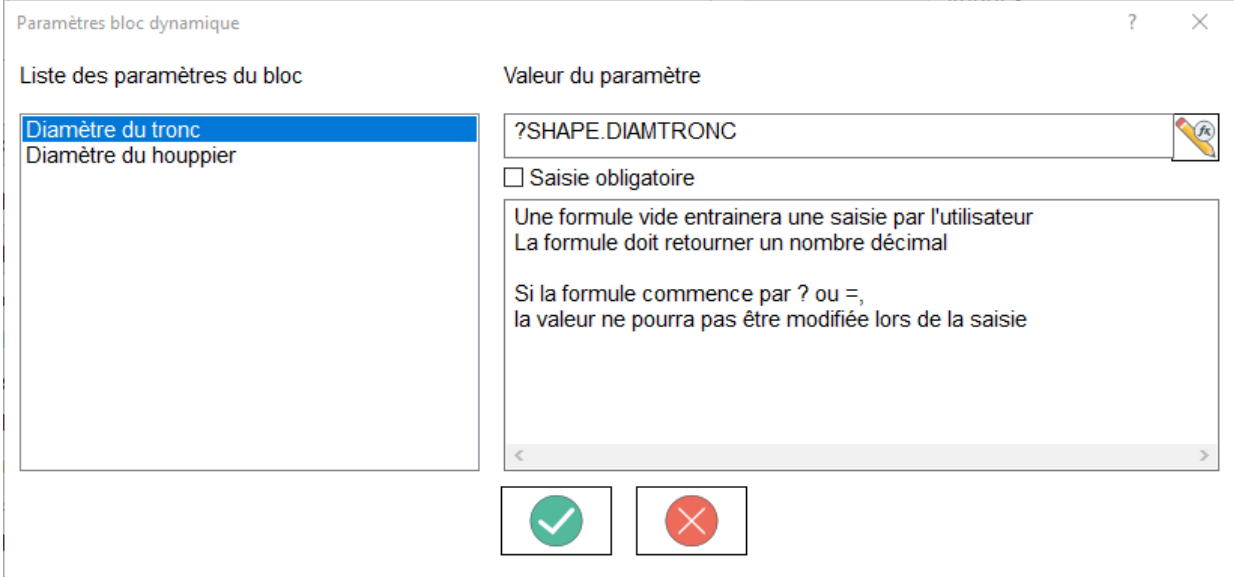

*Liste des paramètres* : Donne la liste des paramètres présents dans le bloc dynamique. Le nom du paramètre est choisi dans « autocad » lors de la création du bloc dynamique dans votre fichier prototype.

*Valeur du paramètre* : Après sélection d'un paramètre dans la liste des paramètres du bloc dynamique, vous pouvez saisir une formule interprétée par le logiciel lors de l'utilisation d'un objet topographique qui fait référence au bloc dynamique.

La formule peut être utilisée de 3 façons différentes :

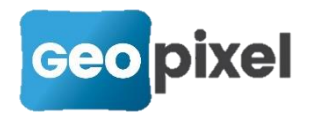

- 1. Si elle commence par un ' ?' ou un '='. Elle est interprétée par le logiciel et l'utilisateur ne pourra pas modifier la valeur du paramètre. Par exemple la valeur d'un paramètre peut être liée à la valeur d'une métadonnée associée à l'objet topographique comme dans l'exemple donné ci-dessus « =SHAPE.DIAMTRONC »
- 2. Si la formule contient une valeur, cette valeur ne sera pas interprétée mais permettra de positionner le paramètre du bloc dynamique lors de sa première utilisation. L'utilisateur pourra modifier cette valeur.
- 3. Une formule vide demande une saisie du paramètre lors de l'utilisation du bloc dynamique.

permet d'ouvrir l'éditeur de formule afin de compléter le champ formule.

**Saisie obligatoire** : Si cette option est cochée, lors de la création de l'objet topographique la saisie du paramètre dynamique sera rendue obligatoire.

Nota : *toutefois la valeur 0 est une valeur admise*.

 Pour une meilleure intégration des paramètres dynamiques nous vous invitons à les renseigner en utilisant une métadonnée pour éviter l'ouverture de plusieurs boîtes de dialogue en saisie.

Saisie des valeurs des paramètres d'un bloc dynamique

Lors de la mise en œuvre d'un objet topographique qui fait référence à un bloc dynamique et si ce dernier contient des paramètres dont la formule est vide, la boîte de dialogue de saisie du paramètre s'affiche.

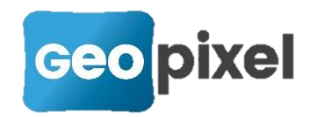

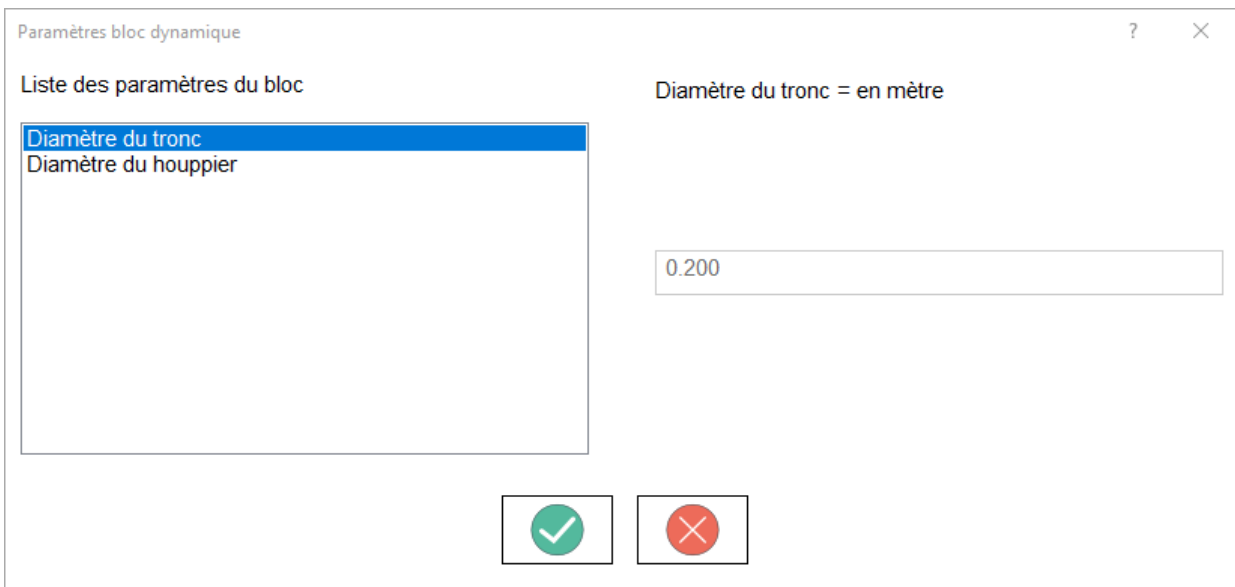

Vous pouvez alors sélectionner le paramètre que vous voulez modifier. Si la valeur est issue d'une interprétation d'une formule, elle est affichée, mais vous ne pouvez pas la modifier.

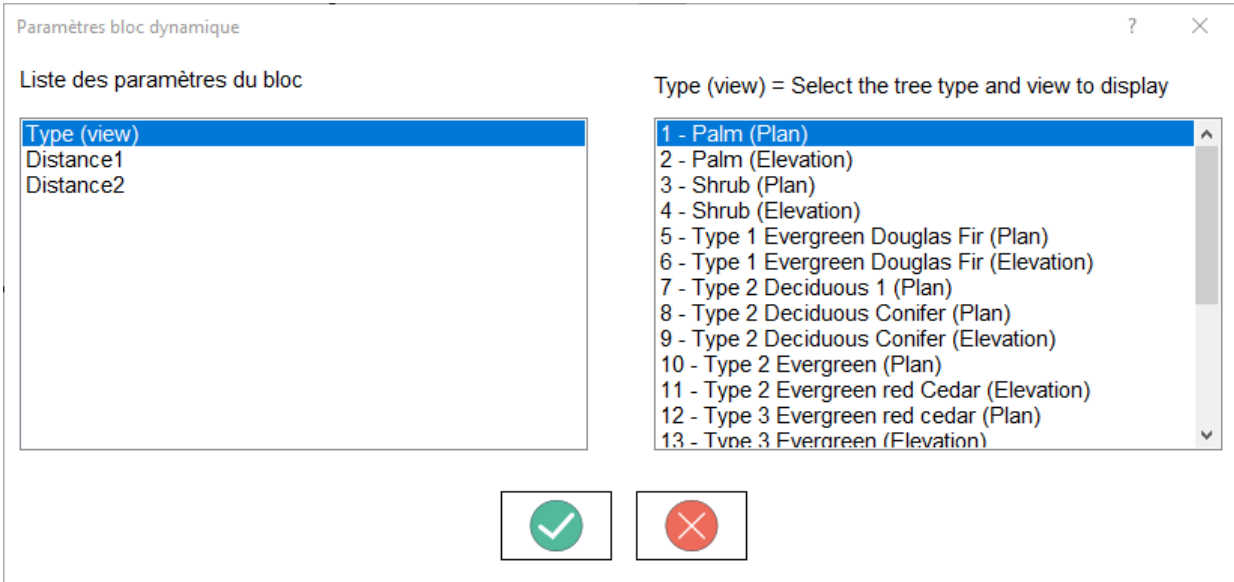

Si le paramètre est configuré à partir d'une liste de choix, cette liste vous est présentée pour faire votre choix.

A noter que la liste est directement configurée dans le bloc dynamique que vous avez introduit dans le prototype de votre bibliothèque.

 Après validation, si vous n'avez pas saisi la valeur d'un paramètre pour lequel la saisie a été rendue obligatoire, le logiciel vous le signale et se positionne sur ce paramètre.

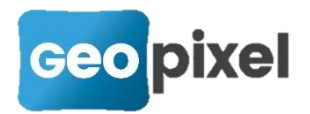

Suite à la sélection d'un objet topographique contenant un bloc dynamique le ruban

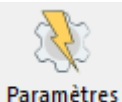

contextuel présente le bouton dynamiques, qui permet d'accéder à la saisie des paramètres du bloc dynamique.

#### Modification des options de génération

La boîte de dialogue des options de génération a été modifiée comme suit :

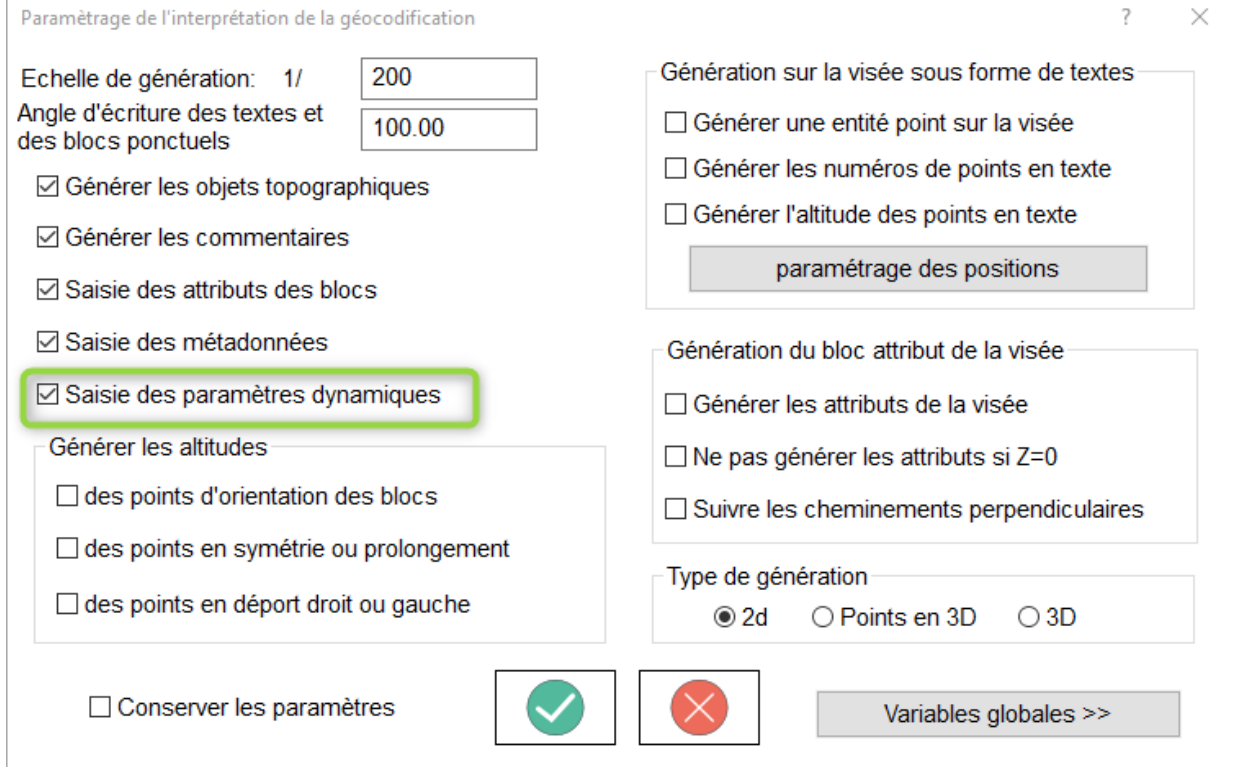

L'option « Saisies des paramètres dynamiques » permet l'ouverture de la boîte de dialogue de saisie des paramètres dynamiques à la création d'un objet topographique symbole si ce dernier référence un bloc dynamique.

Si elle n'est pas cochée, suite à la sélection d'un objet topographique symbole qui

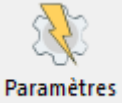

référence un bloc dynamique contient le bouton dynamiques, qui permet d'accéder à la saisie des paramètres du bloc dynamique.

Cette option est sans objet en mode .dgn

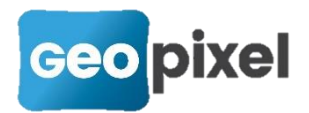

## **Prise en compte des GNSS HiTarget**

Nous livrons des nouveaux pilotes pour gérer les GNSS HiTarget suite à la production de nouveau firmware sur ces récepteurs.

Les modes implémentés sont :

Réseau carte SIM dans la tête ou sur la tablette

Base / Mobile

 Pour faire communiquer une antenne V200 avec une V90 en mobile radio/base sur le protocole TRIMTALK. Vous devez assigner le protocole TRIMTALK4800 sur la V200 et le protocole TRIMTALK450S sur la V90 en format CMR et évidemment sur la même fréquence.

### **Corrections d'anomalies**

**Correction du positionnement du type de ligne sur les blocs.**